# GUÍA DE USO DEL CATÁLOGO JÁBEGA

- 1. Acceso al catálogo Jábega
- 2. Consulta del catálogo
- 3. Realización de búsquedas
- 4. Presentación de resultados
- 5. Opciones de la pantalla de resultados
- 6. Marcar y exportar resultados
- 7. Historial de búsquedas

#### 1. Acceso al catálogo Jábega

Jábega es el nombre del catálogo automatizado de acceso público en línea (OPAC) en entorno Web de la biblioteca de la Universidad de Málaga. Accederemos a través de un navegador, con la dirección URL: http://jabega.uma.es/.

Desde el menú principal de Jábega podremos consultar el catálogo de la biblioteca, acceder a la página web de la Biblioteca de la Universidad de Málaga, así como elegir entre las diferentes opciones que se ofrecen en el menú derecho relacionadas el servicio de biblioteca.

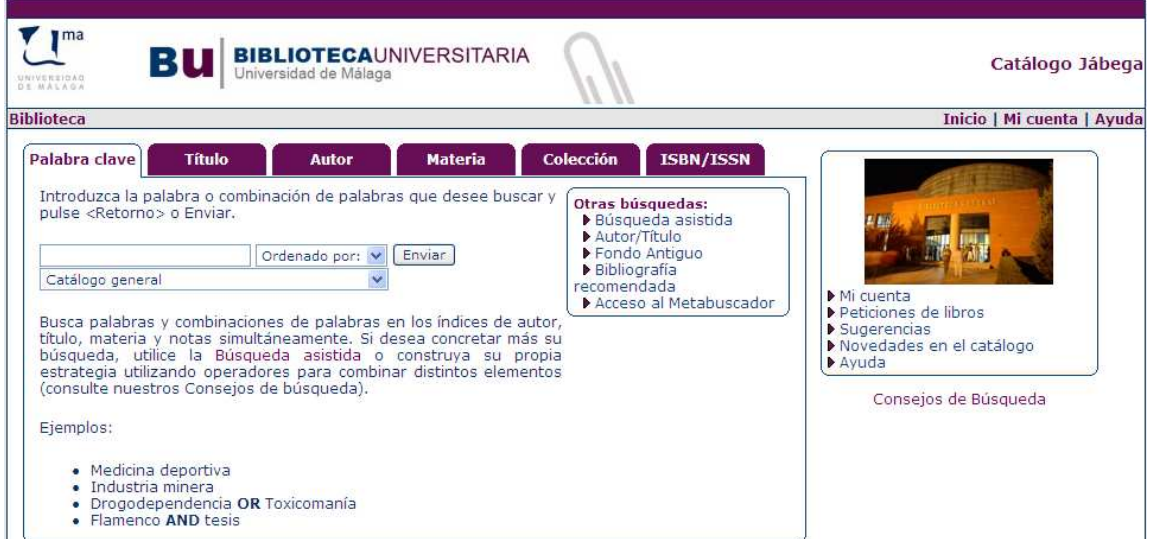

# Opciones adicionales:

- Mi cuenta, identificándonos en el catálogo con nuestro PIN obtendremos los siguientes servicios:
	- o Ver el estado de nuestros préstamos y/o reservas en la biblioteca
	- o Renovar el préstamo de aquellos ejemplares, que así lo tengan establecido en las normas de préstamo.
	- o Realizar búsquedas en el catálogo, y guardar la estrategia de búsqueda.
	- o Visualizar nuestro historial de préstamos.
	- o Acceder a los recursos electrónicos de la BUMA, desde ordenadores no conectados a la red de la Universidad de Málaga.
- Peticiones de libros: permite enviar a nuestra biblioteca solicitudes de adquisición de materiales bibliográficos.
- Sugerencias: puede comunicar sugerencias sobre el servicio de biblioteca utilizando esta opción.
- Novedades en el catálogo: podremos consultar las nuevas adquisiciones realizadas por la biblioteca clasificadas por centros.
- Ayuda: consejos sobre cómo hacer renovaciones, búsquedas, etc.

## 2. Consulta del catálogo

Los criterios de búsqueda se muestran en forma de pestañas, menús desplegables para seleccionar la parte del catálogo sobre la que lanzar la búsqueda, forma de ordenación de resultados, así como acceso a otros tipos de búsqueda.

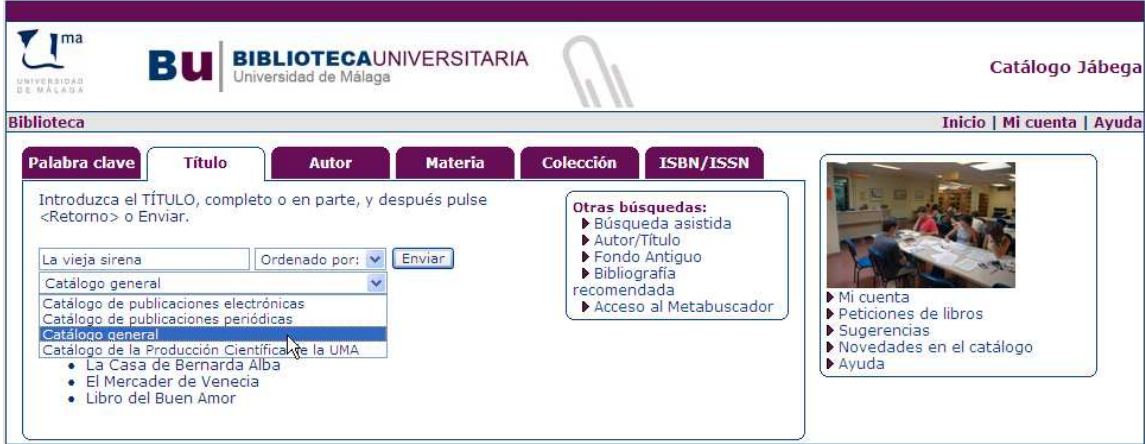

Existen dos tipos de búsqueda en Jábega:

#### Búsqueda por índices o campos:

Se efectúa sobre un índice concreto siendo necesario que el usuario introduzca los términos en el orden correcto. Sin embargo no es obligatorio respetar los artículos iniciales (salvo en los apellidos de autores personales), los acentos o las mayúsculas. Éstas son:

- Autor: Permite buscar por el nombre de un autor personal, u otros responsables de una obra (coautores, editores literarios, traductores,...)o por el de entidades (instituciones, organismos, congresos). En el caso de los autores personales debe introducirse inicialmente el primer apellido. Ej.: Pérez Galdós, Benito En el de la entidades la primera palabra que forme su nombre. Ej.: Banco de España Título: Localiza el documento a través del título (tanto individual como de colección o serie).
	- Ej.: Viaje a la Alcarria
- Materia: Localiza todos aquellos títulos que tratan sobre un tema en concreto, el cual queda definido por el término o términos que determina la lista de encabezamientos de materia utilizada en la Biblioteca de la Universidad de Málaga. Ej.: Imágenes, Tratamiento de las
- Colección: Realiza la búsqueda de aquellos materiales que pertenecen a una colección o serie determinada. Ej.. Salvat Ciencia
- ISSN/ISBN: La búsqueda la realiza a través del número estándar de la publicación (ISBN o ISSN).
- Autor/Título: Da la opción de localizar una obra en concreto de un autor. La búsqueda la realiza en primer lugar en el índice de nombres del autor, y una vez localizado este, busca en el índice de títulos.
- Fondo Antiguo
	- o **Impresor**: Permite buscar publicaciones de la colección de Fondo Antiquo de la biblioteca utilizando como criterio de búsqueda el nombre del impresor.
	- o Lugar de impresión: Igual que la anterior ésta opción permite localizar publicaciones del fondo antiguo mediante el lugar de impresión de la misma. Las búsquedas por impresor y por lugar de impresión sólo se pueden realizar en el Catálogo General

## Búsqueda por palabra clave:

Es la opción de búsqueda más flexible de Jábega ya que para realizarla no es necesario conocer con exactitud nombres de autor, títulos o materias, ni introducirlos en un orden determinado. Realiza la búsqueda sobre los campos de autor, título, materia y notas simultáneamente.

Permite diversas posibilidades de combinación de términos al establecer una estrategia de búsqueda:

- Buscar términos **adyacentes**, el sistema usa este operador por defecto siempre que no especifiquemos operadores entre los términos de búsqueda Ej.: Tribunal Superior de Justicia
- Utilizar operadores **booleanos**:
	- o and: recupera los registros en los que aparecen los dos términos introducidos en la estrategia de búsqueda. Ej. Pedagogía and dibujo
	- o or: recupera los registros que incluyen cualquiera de los términos introducidos. Ej. Hacienda local or hacienda municipal
	- o and not, en los registros recuperados aparecerá únicamente el término que precede al operador. Ej. Biología and not molecular
- Utilizar truncamientos, Ej. infan\*\* recupera infant, infancia, infantil, infancy, infante, infantilismo.
	- o \* sustituye de uno a cinco caracteres
	- o \*\* sustituye cualquier número de caracteres
- Buscar términos que se encuentran próximos:
	- o near: recupera palabras que están cerca en cualquier orden. Ej. Flamenco near tesis
	- o within: permite especificar la cercanía en palabras de los términos introducidos Ei.: Sociedad within 5 general
- Combinar términos de búsqueda de distintos campos. Ej. (ti:picasso and s:picasso), obtendríamos todas las publicaciones que contengan la palabra "Picasso" en el título y la materia.

# Búsqueda asistida

Permite realizar tanto búsquedas por campos o como por palabra clave, de una manera mas fácil ofreciendo menús desplegables con las diferentes opciones: subcatálogos, campos, operadores, limitadores, orden de los resultados.

Permite limitar la búsqueda por idioma, tipo de material, ubicación, editor o fecha, antes de realizar la búsqueda.

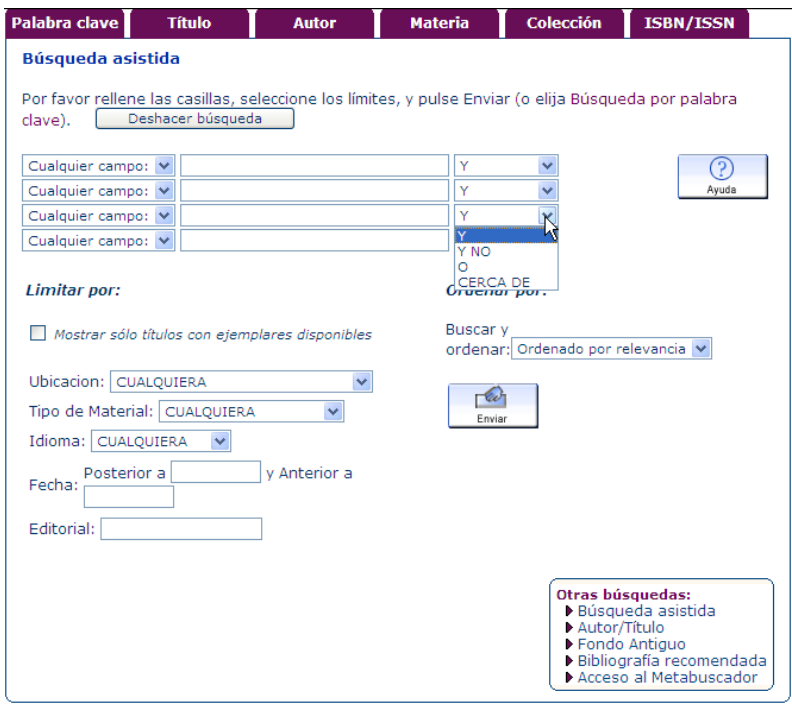

# Otras búsquedas

- Bibliografía recomendada: accedemos a la bibliografía que cada profesor selecciona para cada curso o asignatura.
	- o Curso o asignatura
	- o Profesor
- Acceso al Metabuscador: esta herramienta le permitirá realizar una búsqueda simultánea en varias fuentes de contenido (bases de datos, portales de revistas y/o libros electrónicos, catálogos de bibliotecas, buscadores web...) a partir de un único interfaz. Encontrarás información detallada sobre el funcionamiento de este buscador en estas páginas: Guía de uso y Preguntas frecuentes.

## 3. Realización de búsquedas

Proceso de búsqueda:

- 1. Seleccionamos un criterio de búsqueda pulsando sobre la opción deseada (autor, palabra clave, título, fondo antiguo, etc.)
- 2. Elegimos un subcatálogo (General, Publicaciones Electrónicas, etc.)
- 3. Podemos seleccionar la forma de ordenación de los resultados.
- 4. Introducimos los términos de búsqueda en la caja de texto.
- 5. Pulsamos el botón **Enviar**.

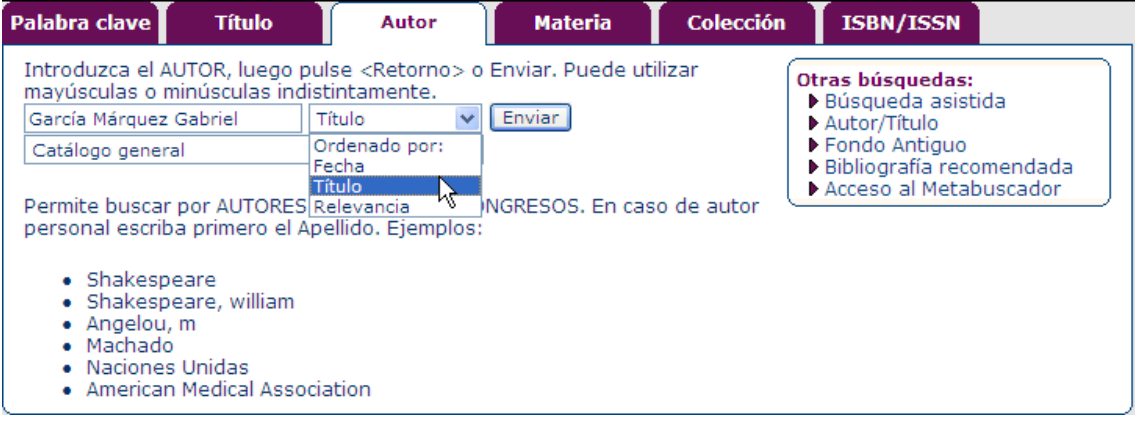

## 4. Presentación de resultados

En la pantalla de presentación de resultados, todos los campos indizados son ofrecidos como enlaces HTML que pueden seleccionarse pulsando sobre ellos con el ratón, para ver más información o recuperar otros registros de la base de datos.

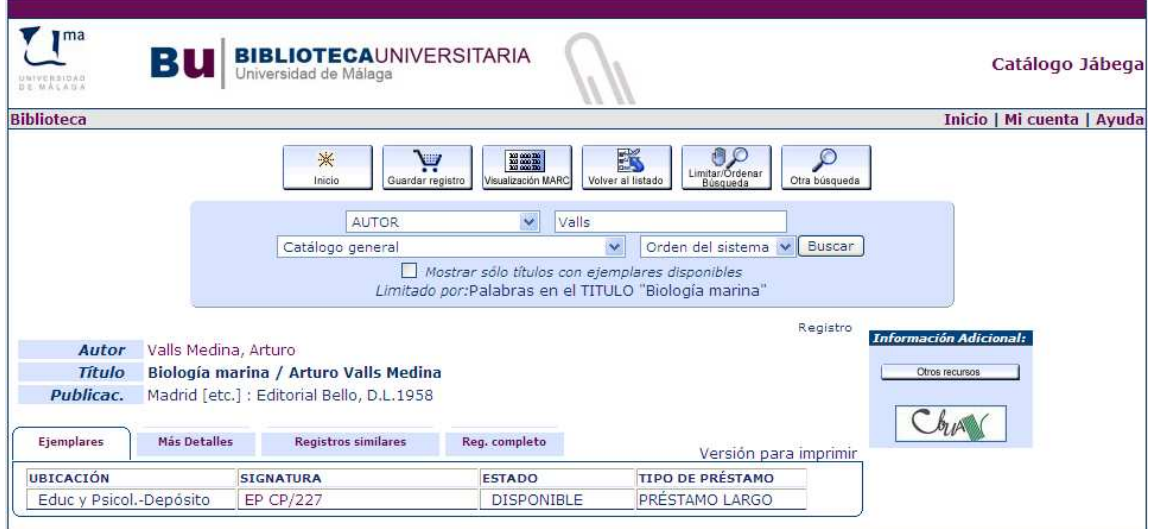

Información que incluye un registro completo:

- Datos bibliográficos
- Hipervínculo que enlaza con el texto completo (Publicaciones Electrónicas)
	- Ejemplares:
		- o Información sobre los ejemplares existentes en la biblioteca (Catálogo General);
		- o Resumen de fondos , así como visualización de la ficha de control Kárdex desde el o Enlace "Último recibido" de las publicaciones en curso (Publicaciones Periódicas)
- Más Detalles: presenta el resto de campos del registro bibliográfico, y URL Permanente **para este registro** por si necesitamos quardar la dirección URL directa del registro visualizado.
- Registros similares: ofrece la posibilidad de acceder a otros registros bibliográficos a partir de diferentes campos de Autor, Autores secundarios, Colección y Materia, Otros títulos.
- Registro completo: muestra la información de las dos pestañas anteriores.
- Información adicional, variable en función del tipo de documento: Acceso a Tabla de contenidos, Resumen, Google, Google Scholars, Enciclopedia Britanica, Listado Alfabético de Revistas de la BUMA, Catálogo del Consorcio de Bibliotecas Universitarias de Andalucía,

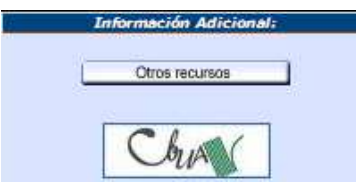

# 4.1 Resultado de la búsqueda por índices:

Pueden darse varias situaciones:

Que localice un *único registro*, presentando el registro bibliográfico y sumario de ejemplares.

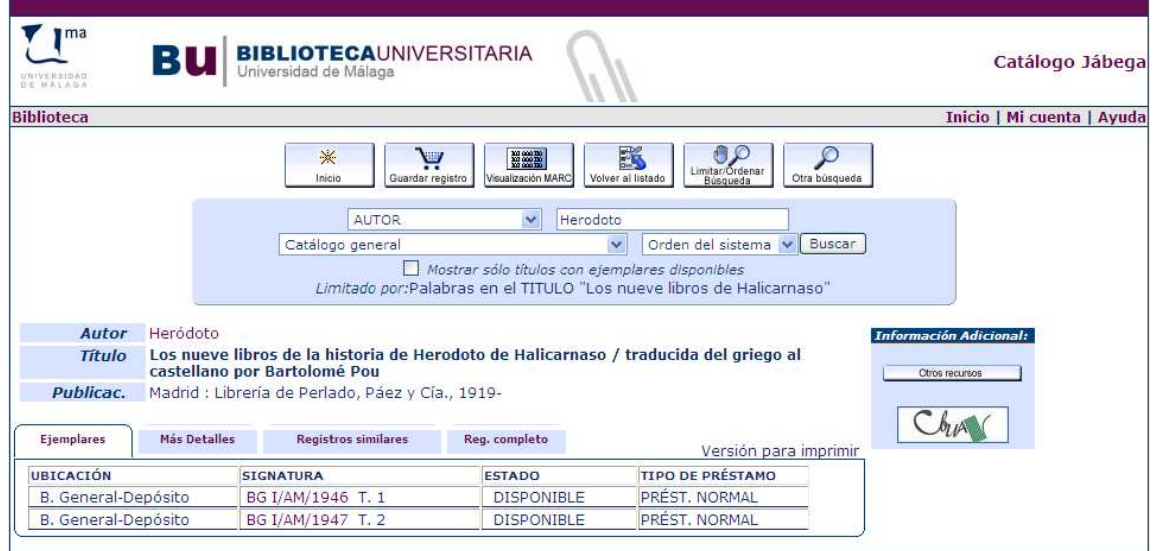

Que localice varios registros, nos muestra en primer lugar ofreciendo una lista de entradas en al índice correspondiente:

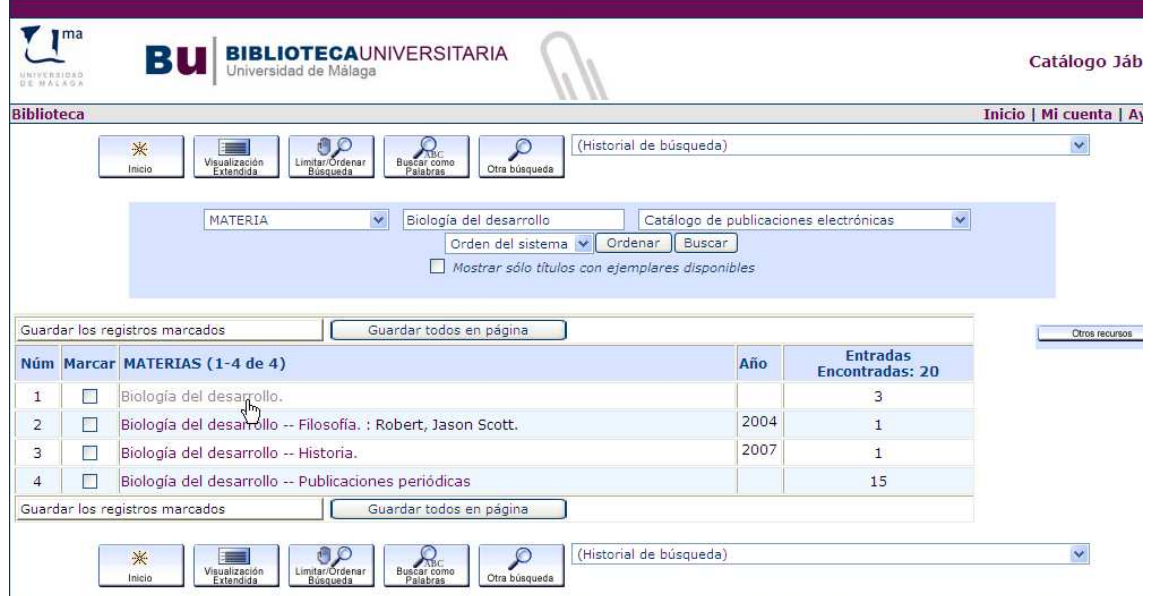

Pulsamos con el ratón en la que nos interese y nos muestra el registro o listado de registros asociados a dicha entrada. Se ofrece la posibilidad de limitar la búsqueda por fecha, idioma,

tipo de material, ubicación, etc., pulsando el botón **interpretador de material**, ubicación, etc., pulsando el botón **interpretador de material** 

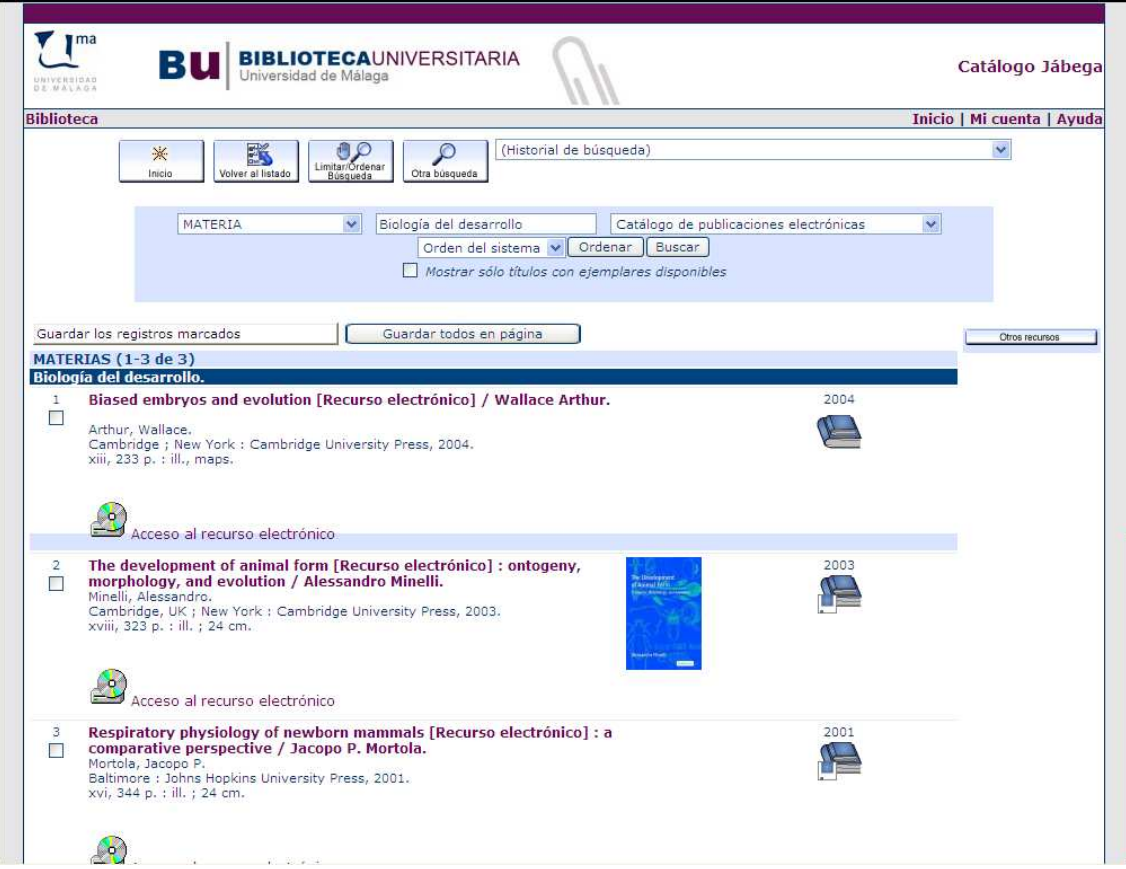

Si la lista de resultados ocupa más de una página, nos moveremos marcando el número o los botones Pág. Siguiente, o Pag. Anterior.

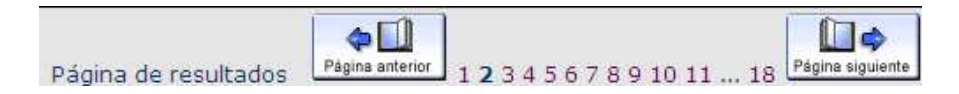

• Que no localice ninguno, en estos casos muestra el índice alfabético o numérico donde estemos realizando la búsqueda, señalando el lugar del listado donde debería estar el término buscado.

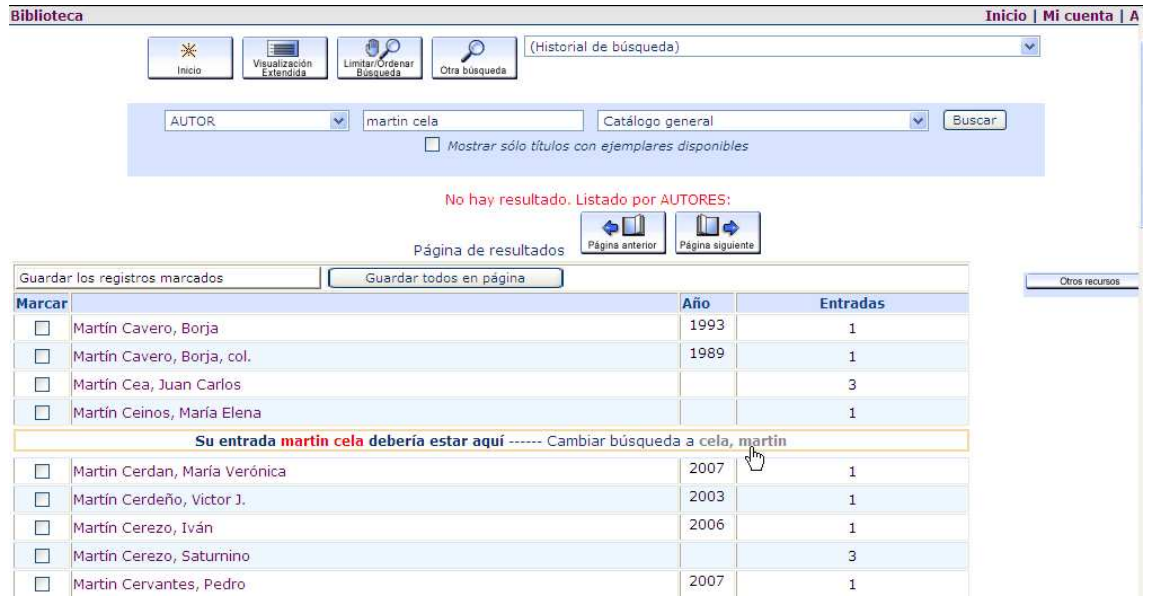

En la búsqueda por autor, si hemos introducido dos términos (por ejemplo apellido y nombre, o dos apellidos), permite buscar de nuevo, alterando el orden de los términos, marcando con el ratón el hipervínculo.

En las búsquedas por título y materia, da la opción de buscar por palabras, enviándonos a la búsqueda por palabra clave:

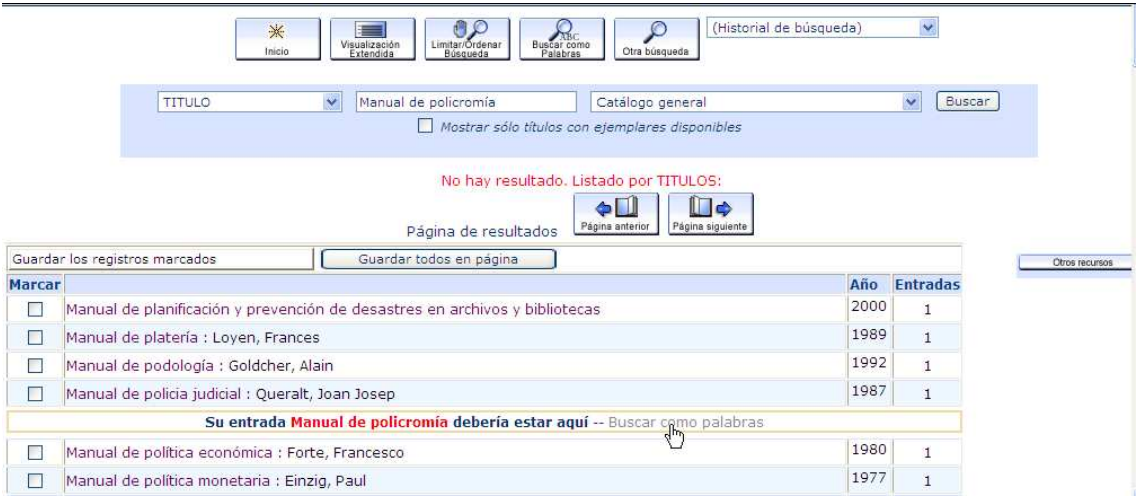

Cuando hemos seleccionado la búsqueda por autor/título, y no se encuentra el autor, no busca por el título y ofrece el índice de autores.

En cambio, si lo que no encuentra es el título el sistema ofrece otros títulos encontrados en el catálogo bajo el autor objeto de la búsqueda. Por ejemplo:

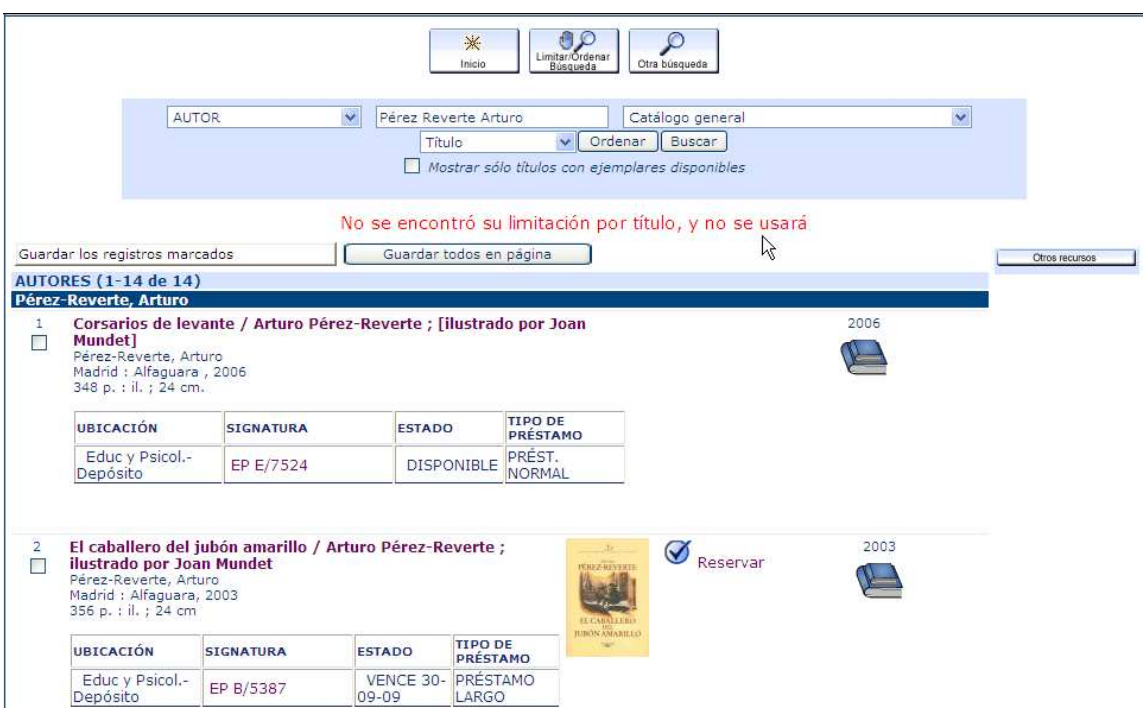

## 4.2. Resultados de búsqueda por palabra clave

Si elegimos la opción de buscar por palabra clave, puede suceder que obtengamos un solo resultado o bien un listado como ocurre en la búsqueda por índices. Pero si el sistema no obtiene resultados, se pueden dar las siguientes situaciones:

- Que no localice ninguno: En este caso el sistema nos envía a la pantalla de búsqueda asistida, sin ofrecer ningún mensaje.
- Que el sistema realice la búsqueda por palabras sin tener en cuenta nuestra estrategia. Así por ejemplo, usando el operador de adyacencia en la búsqueda de cirugía de articulaciones, el sistema no encuentra ningún resultado, y realiza la búsqueda aplicando el operador AND, muestra el siguiente listado:

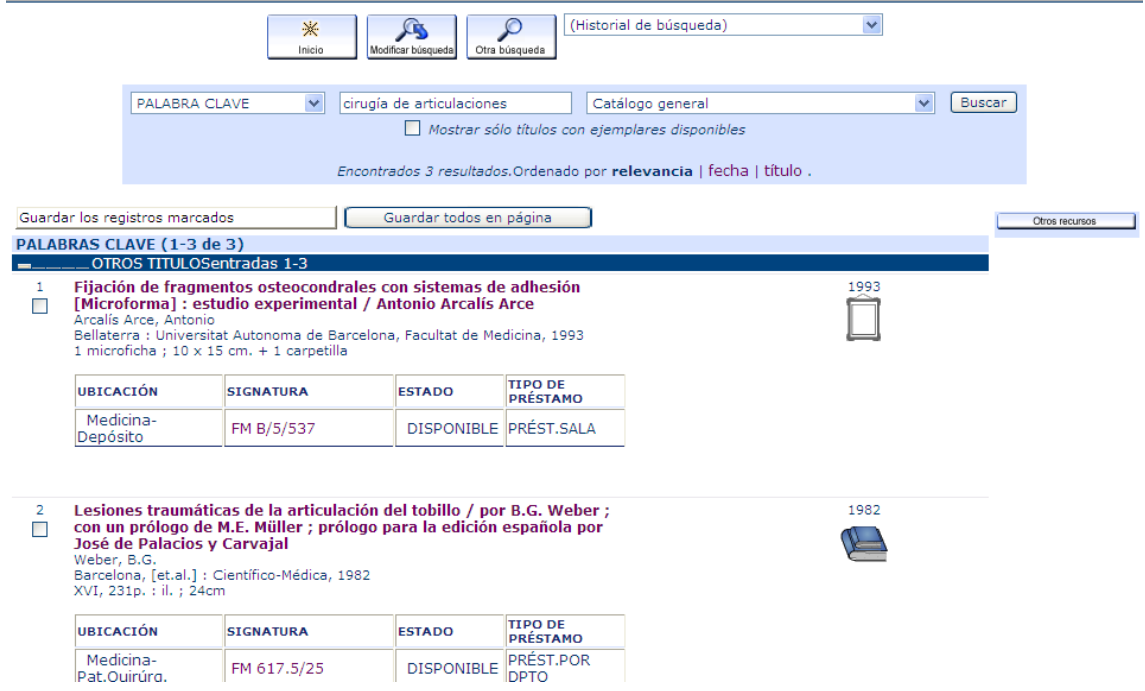

## 5. Opciones de la pantalla de resultados

Al realizar una búsqueda, en la parte superior e inferior de la pantalla, aparecerán los siguientes botones según sea el resultado de la búsqueda (un solo registro, un listado o sin resultados).

En la pantalla de resultados, se muestra el sumario de ejemplares, en caso de que un registro bibliográfico tenga asociados más de tres ejemplares, pincharemos en el título para verlos todos:

Mostrar sólo títulos con ejemplares disponibles

<sup>,</sup> limitamos los resultados exclusivamente a aquellos que estén disponibles en ese momento, todas las publicaciones periódicas, electrónicas, así como aquellas en cualquier otro formato que no estén prestadas en el momento de hacer la búsqueda.

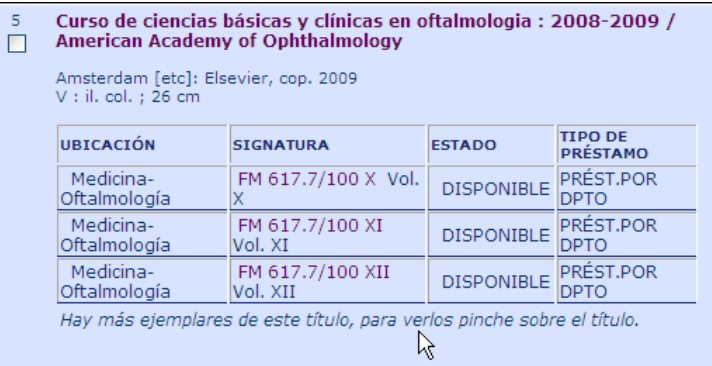

## Si visualizamos un listado:

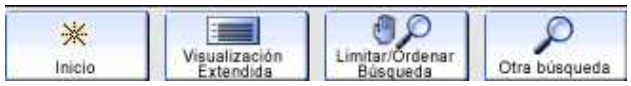

#### Si visualizamos un registro:

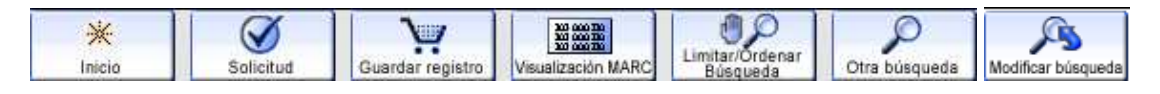

2009

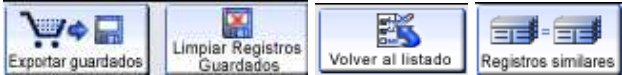

- **· Inicio**: Vuelve a la página inicial de búsqueda.
- Solicitud: Esta opción permite reservar un ejemplar que está prestado.
- Guardar registro: Esta opción permite guardar un registro para exportarlo posteriormente. Se muestra cuando visualizamos un registro.
- Visualización MARC: Presenta el registro bibliográfico en este formato
- Visualización extendida: Se muestra cuando se está visualizando el formato abreviado. Añade al formato abreviado información sobre la ubicación de los ejemplares.
- Visualización breve: Es la forma en que se presentan los registros en el listado de resultados. Se muestra cuando se está visualizando el formato extendido.
- Visualización normal: Presenta el registro bibliográfico mostrando los nombre de los campos
- Limitar/Ordenar Búsqueda: Permite especificar otros criterios de búsqueda como fecha, material, idioma, editorial, ubicación, palabras del título, del autor o de la materia, y también seleccionar un criterio de ordenación de los mismos.
- Otra búsqueda: Permite realizar una nueva búsqueda por el mismo criterio que se haya usado anteriormente.
- Modificar búsqueda: Nos presenta la pantalla de búsqueda asistida.
- **Exportar quardados: Permite imprimir, quardar o enviar por correo electrónico los** registros que hayan sido previamente guardados.
- Limpiar Registros Guardados: Este botón permite borrar la lista de registros previamente guardados.
- Volver al Listado: Pulsando este botón volvemos a la lista de resultados.
- Registros similares: Realiza una nueva búsqueda combinando los términos que aparecen en el campo "Materia" del registro bibliográfico.

## 6. Marcar y exportar resultados

Los registros siempre deben seleccionarse antes de guardarlos, imprimirlos o enviarlos por correo electrónico. La forma de selección varía en función de la presentación de resultados:

- En caso de que obtengamos un registro como único resultado, éste se puede guardar 靊 desde la opción **Guardar registro**
- Si obtenemos *un listado* de resultados podemos marcar y quardar algunos, pulsando con el ratón el botón Guardar los registros marcados
- También se pueden guardar todos los que aparecen en la página pulsando Guardar todos en página
- Además si nos hemos identificado, tendremos otra opción Salvar búsquedas preferentes .

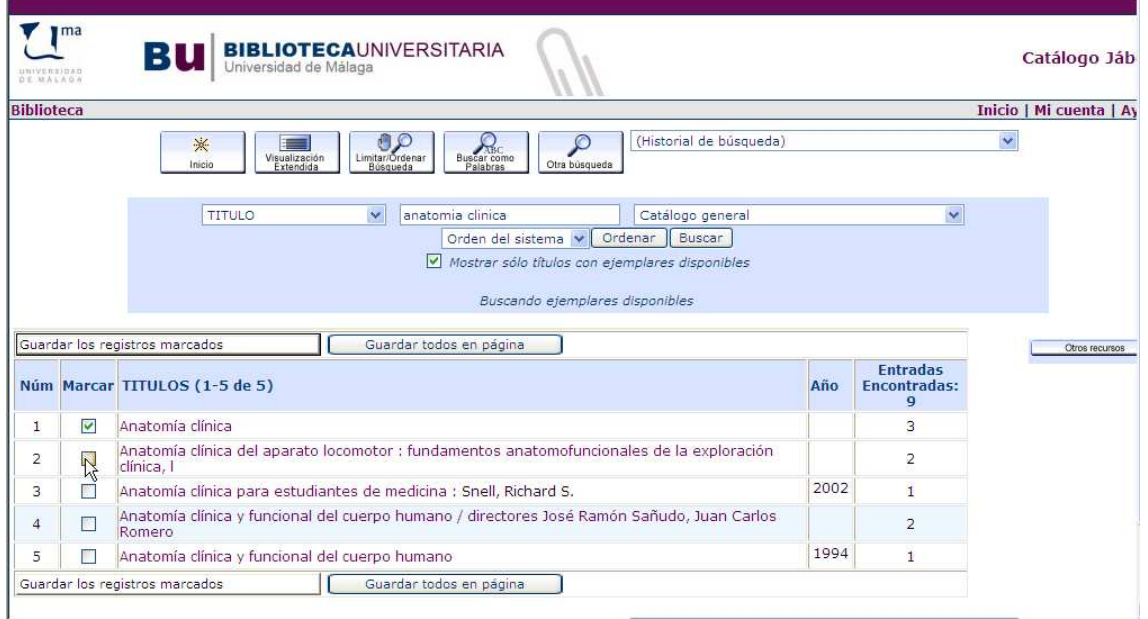

A continuación, en ambos casos, aparecerán dos nuevas opciones en la pantalla:

- Exportar guardados
- Limpiar registros guardados

Los registros quedan en un primer momento almacenados en una lista temporal que aparece en la parte baja de la pantalla cuando marcamos la opción A exportar.

Antes de guardar, imprimir o enviar los registros por correo electrónico, podemos seguir realizando búsquedas, seleccionando nuevos registros.

La lista permanecerá mientras no salgamos del catálogo o bien no se realice ninguna actividad en el OPAC WEB durante 30 minutos.

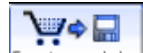

Cuando hayamos terminado las búsquedas, elegiremos la opción **Exportar guardados**, y aparecerán diversas opciones de formato y de envío:

# Formato del listado

- o Pantalla completa: incluye todos los campos del registro bibliográfico, así como los datos de ubicación del mismo.
- o Presentación abreviada: recoge los datos de autor, título y publicación.
- o Formato Marc: presenta el registro bibliográfico completo incluyendo las etiquetas Marc.

## Enviar listado a:

- o Correo electrónico (escribiendo el nombre de este en la casilla "Enviar a:")
- Pantalla (para imprimir)
- o Disco local (para guardarlo)

En "Asunto" pondremos el nombre del archivo de registros exportados.

Nos ofrece además la posibilidad de eliminar de la lista de registros guardados los que finalmente no nos interesen, para lo cual debemos marcarlos con el ratón y a continuación pulsar el botón Borrar los registros marcados de esta lista  $\Box$  que se muestra al final de la pantalla.

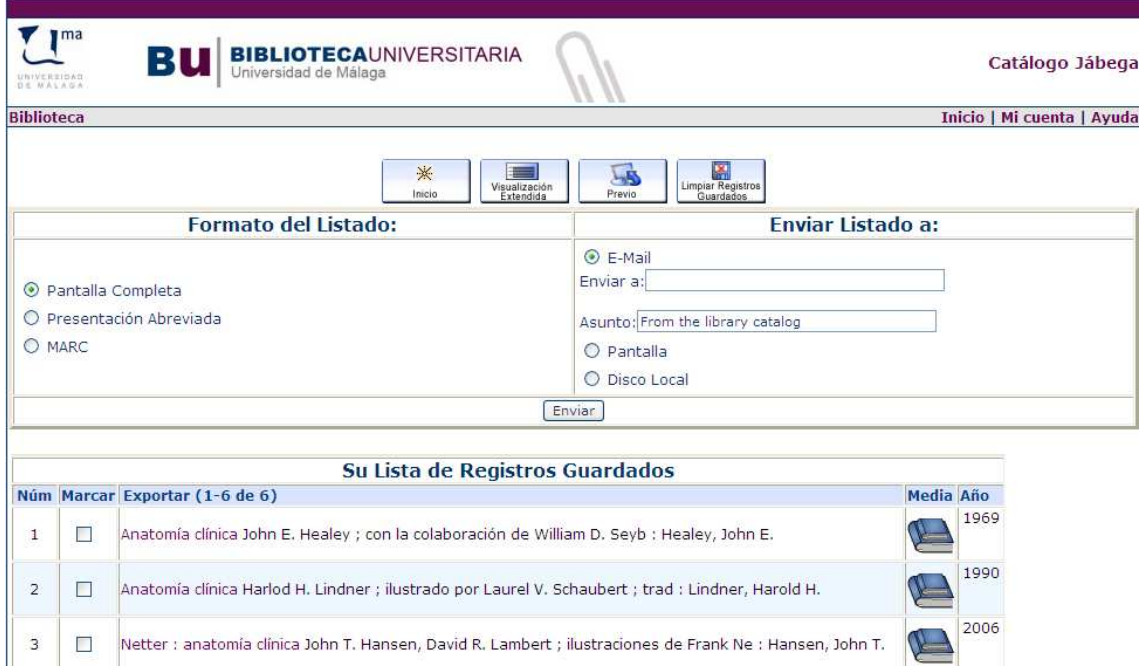

Seleccionaremos las opciones y pulsaremos **Enviar** 

Si elegimos la opción de enviarlo por correo electrónico (E-Mail), aparecerá la misma pantalla, pero con el mensaje Correo electrónico enviado

Si seleccionamos la opción "Pantalla", a continuación aparecerán los registros en esta, y podremos imprimirlos.

Finalmente si seleccionamos "Disco Local", nos pregunta si queremos abrir o guardar el archivo, elegiremos la opción de guardar, y podremos seleccionar donde enviarlo.

# 7. Historial de búsquedas

Durante la sesión de búsqueda, las búsquedas van quedando almacenadas, lo que nos permitirá poder realizarlas de nuevo. Aparecen desplegando el menú de ventana de "Historial de Búsqueda":

Quedan ordenadas de las más recientes a las más antiguas, hasta un máximo de 12. Si se supera este número, se irán borrando las más antiguas.

Este historial quedará borrado si elegimos la opción del menú desplegable La La lista de La lista de búsquedas se borra también cuando se desconecta el sistema.

![](_page_12_Picture_1.jpeg)